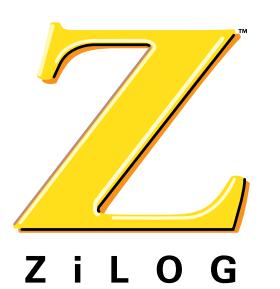

## *Technical Note*

# *Using the ZDSII Integrated Flash Loader Utility*

**TN001202-0404**

### **General Overview**

Every eZ80<sup>®</sup> Development Module features the ZDSII Integrated Flash Loader utility. This small software application resides in the protected boot sector of the system Flash memory, and is responsible for programming the onboard Flash memory with a Flash-based user application.

When building applications for the  $eZ80^{\circledcirc}$  Development Platform, a user can instruct ZDSII to produce an output . hex file to Flash memory. This . hex file can then be downloaded into the development system via the ZDSII Integrated Flash Loader utility.

## **Flashing the LED Demo**

The following steps help the user to create the leddemoflash.hex file, which is programmed into the eZ80<sup>®</sup> device's internal Flash memory using the ZDSII Integrated Flash Loader utility. Please refer to the ZiLOG Developer Studio II—eZ80 User Manual (UM0144) for detailed information regarding the generation of hex files for various embedded system memory models.

- 1. Launch ZDSII by navigating from the **Start** menu to **Programs** → **ZDSII–eZ80** → **ZDSII– eZ80**.
- 2. From the **File** menu in ZDSII, choose **Open Project**. Navigate to the following filepath: c:\Program Files\Zilog\ez80ZDSII\samples\eZ80xxx\xxxLEDSample\LedDemo

**Note:** The *XXX*'s in the above path reference the specific microcontroller device contained in this kit.

- 3. Select the leddemoflash.pro project and click **Open**. A list of source files appears in the Workspace panel.
- 4. From the **Build** menu in ZDSII, select **Rebuild All** to build the Flash LED demo file, leddemoflash.hex.
- 5. Select **Flash Loader** from the **Tools** menu. The **Flash Loader** dialog box appears.
- 6. Enter the filepath and .hex filename to be flashed in the **File** field of the **Flash Loader** dialog box, or click on the **Browse** button (...) to navigate to the leddemoflash.hex file.
- 7. For the eZ80F9x devices, select the **Internal Flash** target in the **Flash Options** field of the **Flash Loader** dialog box. The eZ80L92 and eZ80190 devices require a two-step process, as follows:

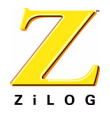

- a. Select the external Flash target in the **Flash Options** field of the **Flash Loader** dialog box.
- b. From the list of Flash devices, select **Micron MT28F008B3**.
- 8. Check the **Erase Flash before Burning** checkbox.
- 9. Click the **Fast Burn** button.
- 10. Close the **Flash Loader** dialog box.
- 11. Reset the target by pressing the Reset switch on the eZ80<sup>®</sup> Development Platform.

The LED program is now burned into Flash memory and executing.

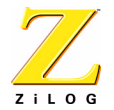

This publication is subject to replacement by a later edition. To determine whether a later edition exists, or to request copies of publications, contact:

#### **ZiLOG Worldwide Headquarters**

532 Race Street San Jose, CA 95126 Telephone: 408.558.8500 Fax: 408.558.8300 [www.zilog.com](http://www.zilog.com)

ZiLOG is a registered trademark of ZiLOG Inc. in the United States and in other countries. All other products and/or service names mentioned herein may be trademarks of the companies with which they are associated.

#### **Information Integrity**

The information contained within this document has been verified according to the general principles of electrical and mechanical engineering. Any applicable source code illustrated in the document was either written by an authorized ZiLOG employee or licensed consultant. Permission to use these codes in any form, besides the intended application, must be approved through a license agreement between both parties. ZiLOG will not be responsible for any code(s) used beyond the intended application. Contact the local ZiLOG Sales Office to obtain necessary license agreements.

#### **Document Disclaimer**

©2004 by ZiLOG, Inc. All rights reserved. Information in this publication concerning the devices, applications, or technology described is intended to suggest possible uses and may be superseded. ZiLOG, INC. DOES NOT ASSUME LIABILITY FOR OR PROVIDE A REPRESENTATION OF ACCURACY OF THE INFORMATION, DEVICES, OR TECHNOLOGY DESCRIBED IN THIS DOCUMENT. ZiLOG ALSO DOES NOT ASSUME LIABILITY FOR INTELLECTUAL PROPERTY INFRINGEMENT RELATED IN ANY MANNER TO USE OF INFORMATION, DEVICES, OR TECHNOLOGY DESCRIBED HEREIN OR OTHERWISE. Except with the express written approval ZiLOG, use of information, devices, or technology as critical components of life support systems is not authorized. No licenses or other rights are conveyed, implicitly or otherwise, by this document under any intellectual property rights.